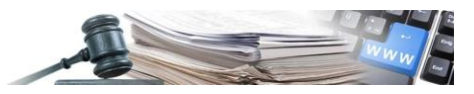

**Versione: Settembre 2023**

# MANUALE – ELENCO COMMISSARI MANUALE – ELENCO COMMISSARI

## ISCRIZIONE ALL'ELENCO COMMISSARI, ISCRIZIONE ALL'ELENCO COMMUSSIONE DELITE COMMISSARI, GESTIONE DELL'ISCRIZIONE E CREAZIONE DELLA COMMISSIONE DI VALUTAZIONE

*Numero verde Stazioni Appaltanti 800 288 960*

AUTONOME PROVINZ BOZEN - SÜDTIROL

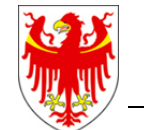

PROVINCIA AUTONOMA DI BOLZANO - ALTO ADIGE

PROVINZIA AUTONOMA DE BULSAN - SÜDTIROL

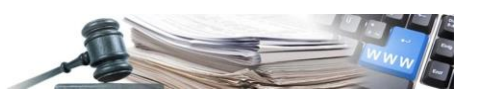

Nel presente documento sono contenute le Regole tecniche di funzionamento dei moduli del Sistema informativo contratti pubblici dell'Alto Adige (in seguito detto anche solo "Sistema" o "SICP"), che disciplinano le modalità di svolgimento delle procedure di acquisto da parte delle Stazioni appaltanti.

Non vengono descritte e riportate in questo documento le funzionalità del Sistema che interessano esclusivamente l'attività delle Stazioni appaltanti, quali ad esempio gli adempimenti verso ANAC per quanto riguarda la compilazione delle "Schede osservatorio" o gli adempimenti di trasparenza.

È possibile che le maschere inserite nel presente manuale siano differenti da quelle effettivamente utilizzate dall'applicativo. Questo è dovuto alla continua attività finalizzata ad apportare miglioramenti nella consultazione delle pagine web di sistema.

Il manuale viene aggiornato periodicamente. Si consiglia di controllare sempre la disponibilità sul portale Sistema Informativo Contratti pubblici della Provincia Autonoma di Bolzano della versione più recente di tale documento.

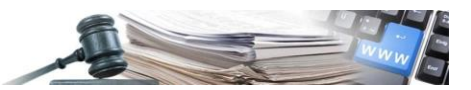

#### Indice:

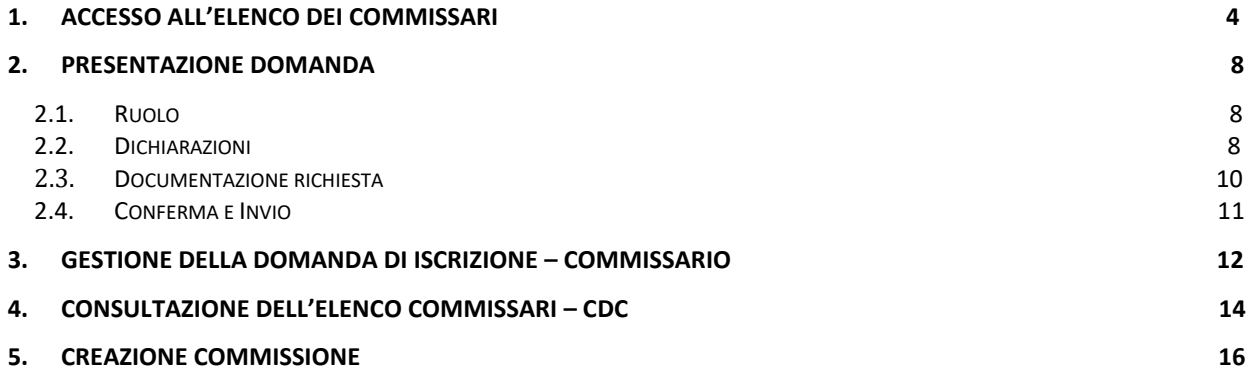

#### Riferimenti normativi

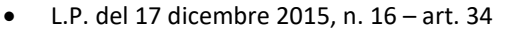

• Delibera Giunta Provinciale del 27 giugno 2023, n. 547

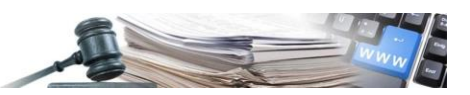

## <span id="page-3-0"></span>**1. Accesso all'Elenco dei Commissari**

Per far parte dell'Elenco dei Commissari è necessario per prima cosa registrarsi all'apposita sezione e procedere poi alla presentazione della domanda di iscrizione.

Nella spalla sinistra della Home, senza essere loggati, è disponibile il link "Registrazione Elenco Commissari" (v. [Figura 1\)](#page-3-1).

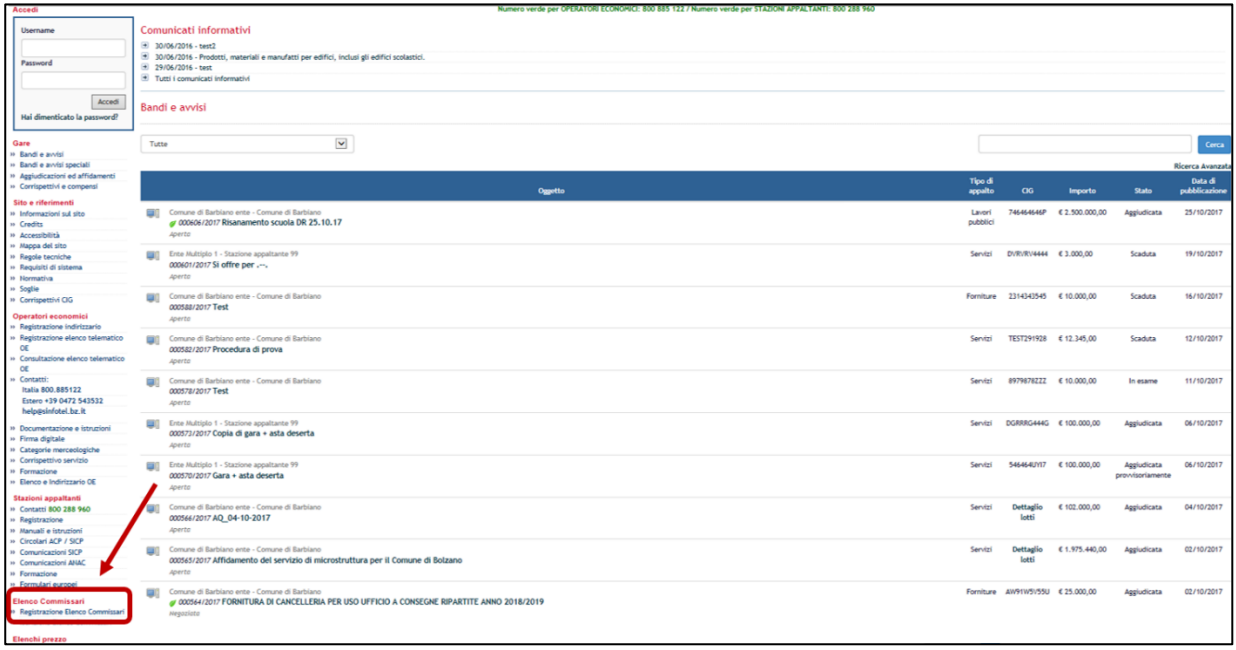

*Figura 1*

<span id="page-3-1"></span>Cliccando su "Registrazione Elenco Commissari" il candidato deve compilare un form di registrazione. La registrazione permetterà di ottenere username e password per l'accesso in piattaforma.

La registrazione del candidato è suddivisa in 4 step:

- Identificazione: nella [Figura 2](#page-4-0) è possibile visualizzare le informazioni richieste
- Dati anagrafici: nella [Figura 3](#page-4-1) è possibile visualizzare le informazioni richieste
- CPV: il candidato dovrà obbligatoriamente inserire un codice ed avrà la facoltà di selezionarne più di uno (v. [Figura 4\)](#page-5-0)
- Riepilogo.

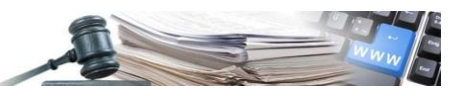

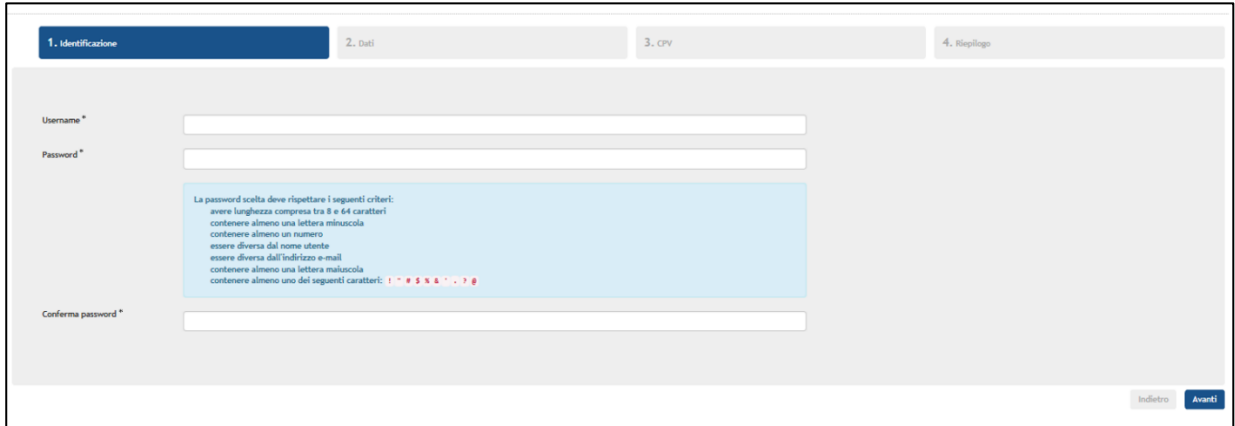

*Figura 2*

<span id="page-4-0"></span>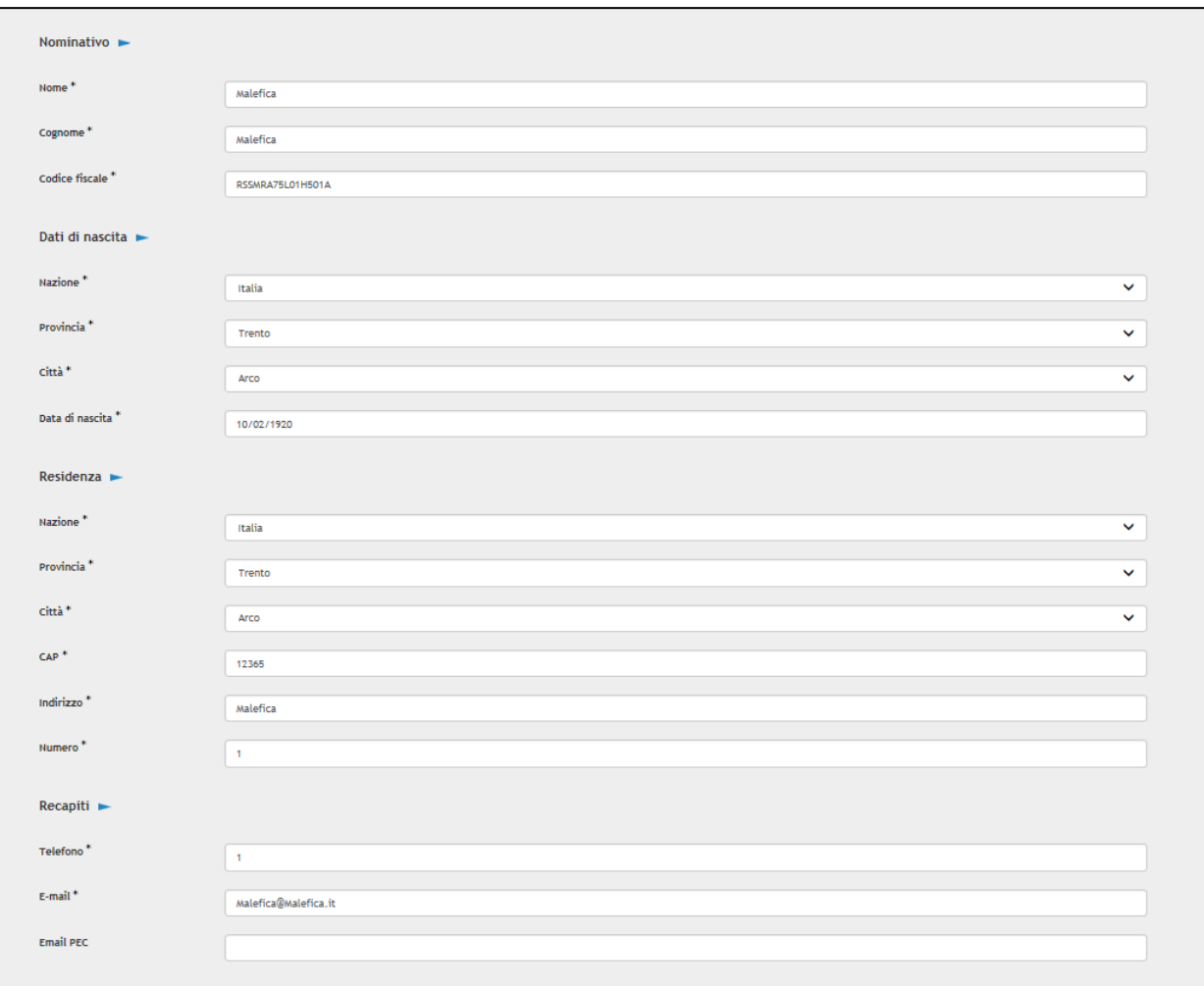

<span id="page-4-1"></span>*Figura 3*

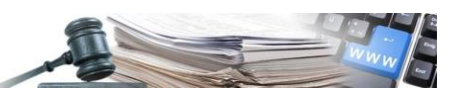

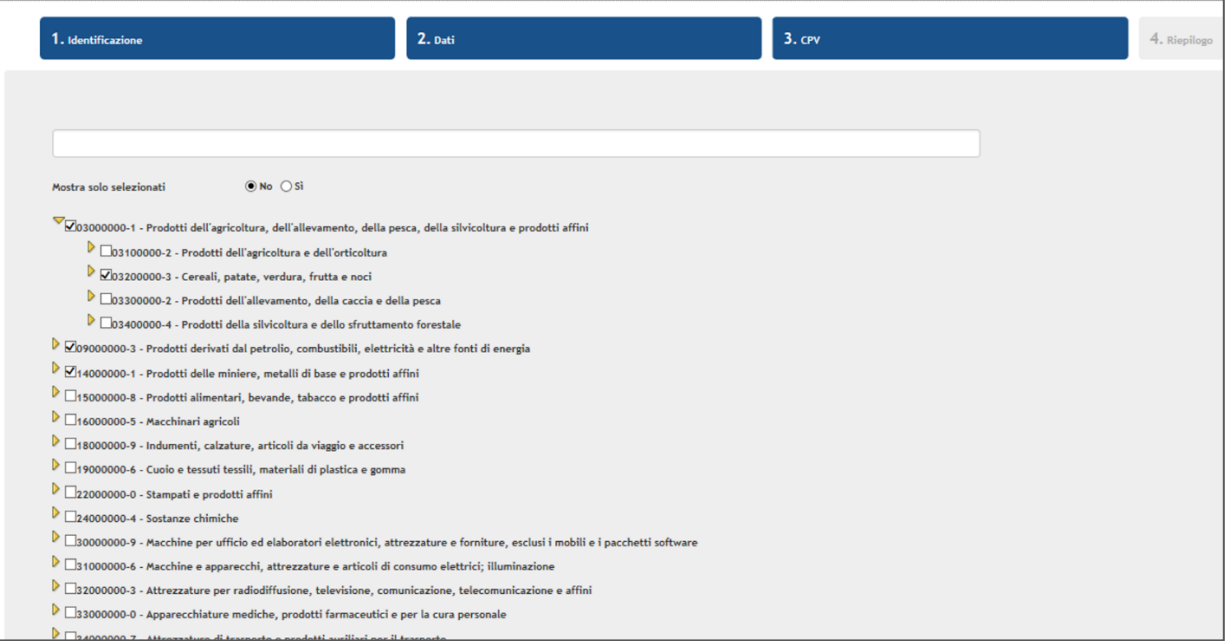

*Figura 4*

<span id="page-5-0"></span>Una volta effettuata la registrazione il candidato, dopo essersi loggato, cliccando su "Iscrizione elenco commissari" accederà alla pagina in cui potrà presentare la domanda di iscrizione.

E' disponibile in alto il pulsante "Presenta domanda", attraverso il quale viene avviato l'iter di sottomissione della domanda di iscrizione.

Nella spalla sinistra si può navigare tra la pagina di "Dettaglio" (v. Figura 5) e quella di "Dettaglio domanda di iscrizione" (v. [Figura 6\)](#page-6-0).

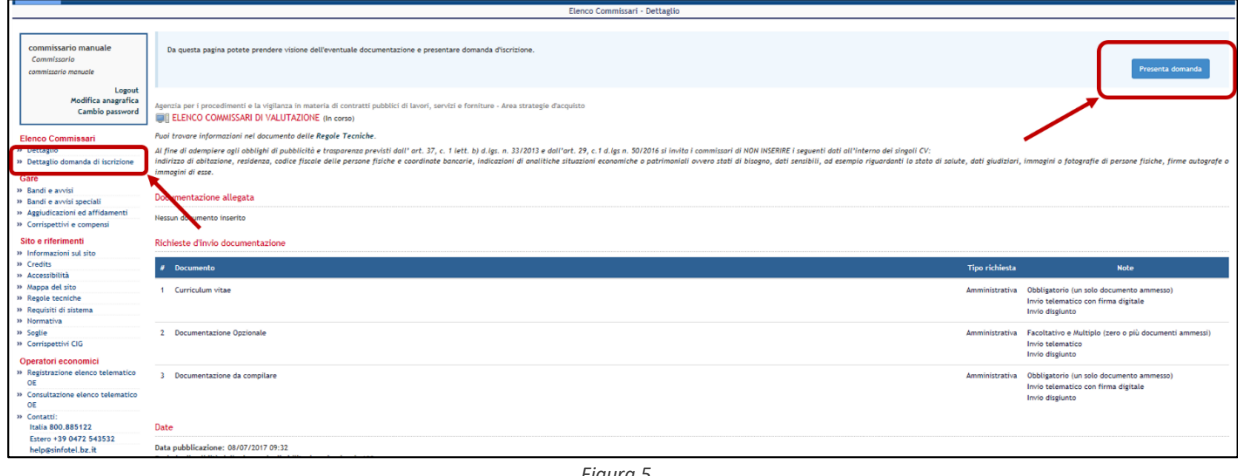

*Figura 5*

Cliccando sul pulsante "Presenta domanda" il candidato accede al percorso guidato per l'iscrizione all'elenco. Il percorso è composto di quattro step (v. Figura 6).

 $\overline{\phantom{a}}$ 

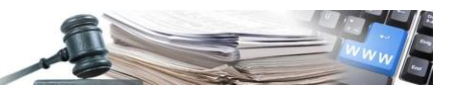

<span id="page-6-0"></span>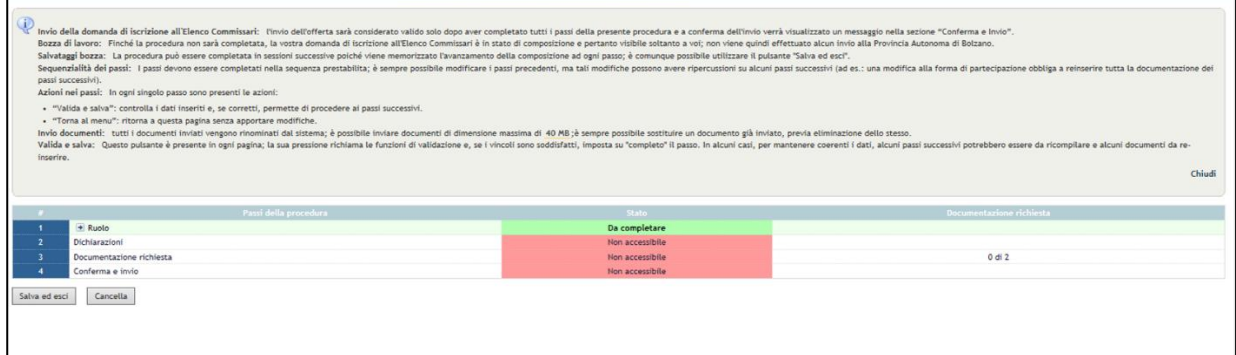

*Figura 6*

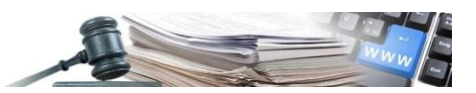

## <span id="page-7-0"></span>**2. Presentazione domanda**

L'iter di presentazione della domanda di iscrizione all'Elenco dei Commissari è diviso in 4 step come visibile nella [Figura 6](#page-6-0) :

- Ruolo
- Dichiarazioni
- Documentazione richiesta
- Conferma ed invio.

Nel riquadro grigio sono presenti istruzioni ed informazioni utili per il candidato. Un riquadro simile sarà disponibile all'interno di ciascuno degli altri passi.

Al primo accesso il primo step risulterà "Da completare". Solo dopo il completamento di ciascun passo si sbloccherà quello successivo.

La domanda di iscrizione risulterà presentata solamente dopo che il candidato avrá completato tutti i passi della procedura e avrá confermato l'invio della domanda.

E' possibile comunque lasciare in bozza una domanda per poi riprendere la compilazione in un momento successivo. Se si vuole salvare la domanda in bozza, bisogna cliccare sul pulsante "Salva ed esci" presente in basso. Al contrario il tasto "Cancella" resetta tutto quello che si è inserito e/o compilato.

#### <span id="page-7-1"></span>**2.1. Ruolo**

Per accedere al primo passo della procedura, il candidato deve cliccare sul nome dello stesso, oppure sul corrispondente pulsante "Da completare" (v. [Figura 6\)](#page-6-0).

Si accede dunque alla pagina del ruolo. Il menù a tendina mostra un'unica opzione obbligatoria "Commissario" (v. Figura 7).

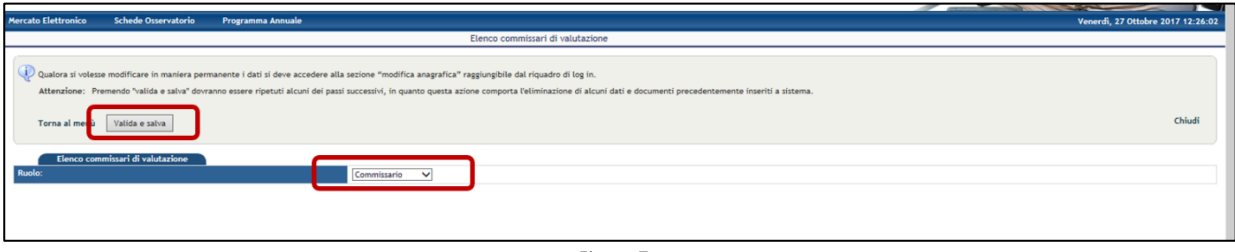

*Figura 7*

E' possibile chiudere il pannello con le istruzioni utilizzando l'apposito comando "Chiudi" presente sulla destra.

Cliccando sul tab "Valida e salva" si ritornerà al menù principale salvando i dati di questo primo step. Il tab "torna al menù" permette di tornare alla pagina di riepilogo, ma senza salvare e completare lo step 1.

#### <span id="page-7-2"></span>**2.2. Dichiarazioni**

Una volta completato il primo passo della procedura, il candidato verrà riportato sul menù principale. Lo step appena validato e salvato risulterà in stato "Completato", mentre i successivi "Dichiarazioni" e "Documentazione richiesta" diventeranno "da completare".

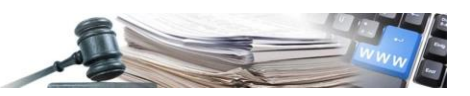

Cliccando quindi su "Da completare" in corrispondenza del secondo step, si accede alla pagina delle dichiarazioni. E' presente in alto il pannello con le istruzioni, richiudibile attraverso il tab "Chiudi". Cliccare sul pulsante "Crea" per poter compilare il form online. (v. Figura 8).

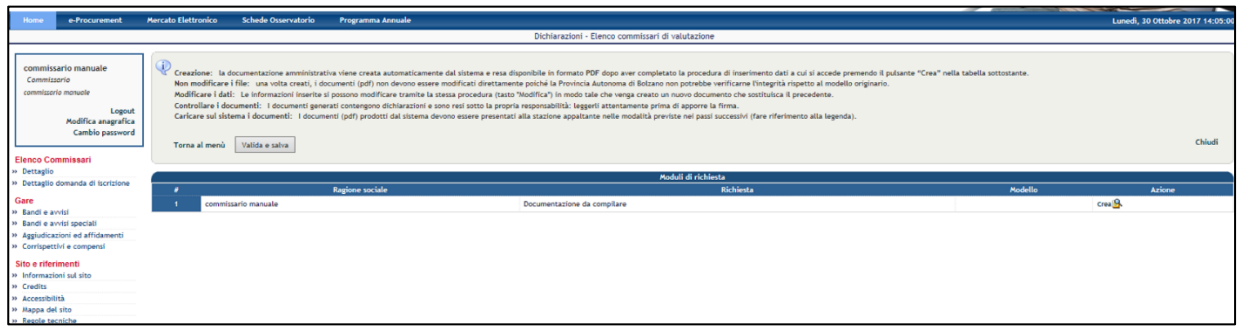

*Figura 8*

Il candidato verrà così indirizzato nel form di compilazione della domanda di iscrizione (v. Figura 9) e dovrà completare i dati e le dichiarazioni mancanti, seguendo le istruzioni riportate nel form stesso.

Per modificare i campi precompilati è necessario accedere a "Modifica anagrafica" (v. Figura 8).

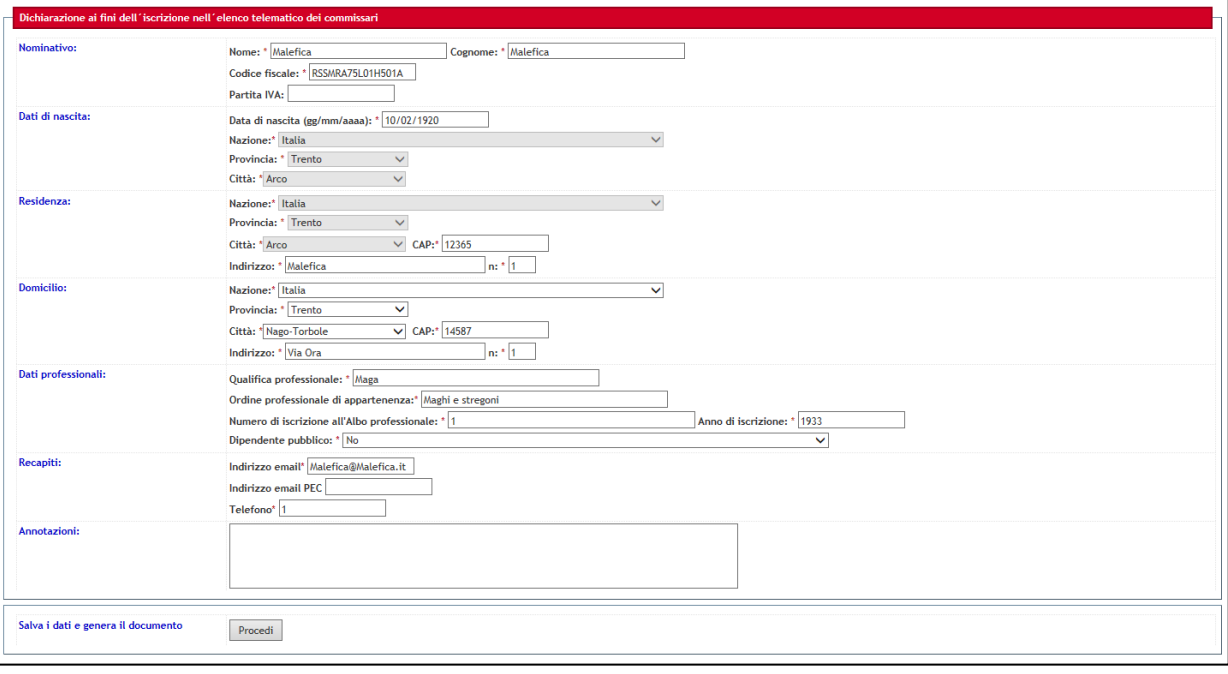

*Figura 9*

I campi con l'asterisco sono obbligatori.

Terminata la compilazione, cliccare sul pulsante "Procedi" presente alla fine del modulo.

Il candidato verrà riportato nella pagina di gestione delle dichiarazioni. Il modello pdf scaricabile sotto la colonna "Modello" contiene tutte le dichiarazioni rese precedentemente insieme ad alcune altre dichiarazioni che figureranno solo nel file pdf.

Aprire il file e verificare la correttezza delle dichiarazioni. Si invita a prendere attenta visione anche dei paragrafi nelle norme tecniche di sistema dedicati al funzionamento dell'elenco commissari di valutazione.

Se necessario, è possibile apportare delle modifiche utilizzando il comando "Modifica" presente sulla destra, altrimenti si può cliccare su "Valida e Salva" per completare lo step.

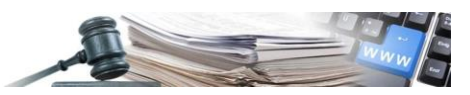

Dopo il completamento del modulo l'utente deve scaricare e firmare digitalmente il file pdf.

#### <span id="page-9-0"></span>**2.3.Documentazione richiesta**

Il terzo passo della procedura consiste nel caricare a portale la documentazione richiesta per la registrazione all'Elenco dei Commissari.

Cliccando su "Da completare" (v. Figura 10) il candidato si troverà nella pagina dedicata (v. Figura 11).

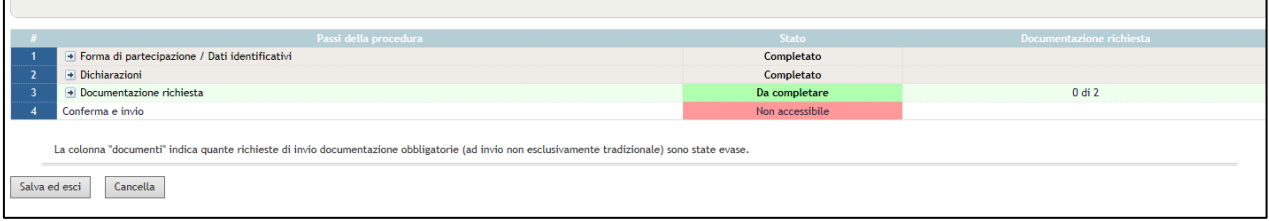

#### *Figura 10*

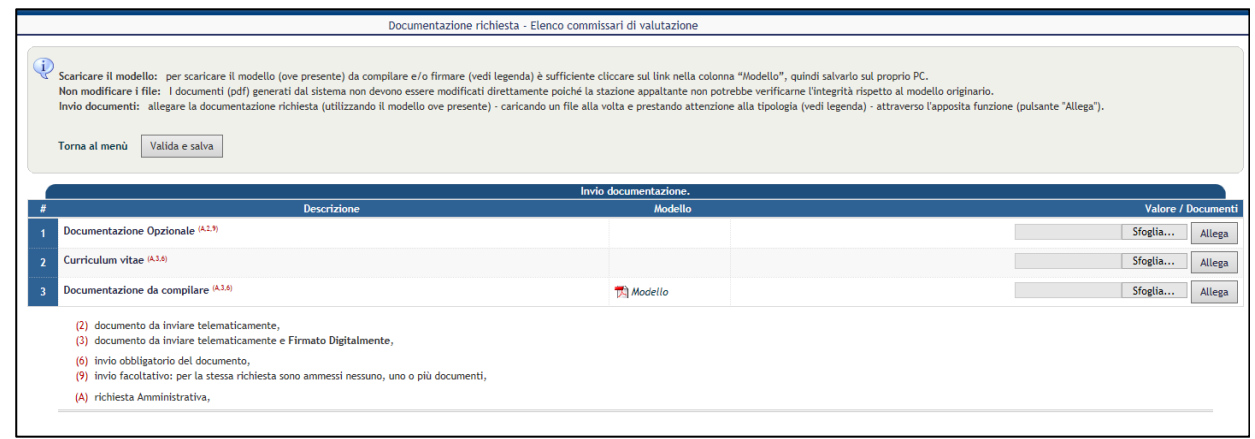

*Figura 11*

Nella colonna "Descrizione" si trovano le richieste, alle quali seguono, tra parentesi, le relative caratteristiche. In basso è presente la leggenda per interpretare le lettere ed i numeri tra parentesi.

Per ciascuna richiesta sulla destra è disponibile il pulsante "Browse" (Sfoglia) attraverso cui allegare il documento. Cliccare su "Browse", scegliere il documento da caricare e confermarlo, e poi cliccare su "Allega".

Per aprire il file precedentemente caricato cliccare sul nome dello stesso, per eliminarlo cliccare sul link "Canc" (v. Figura 12).

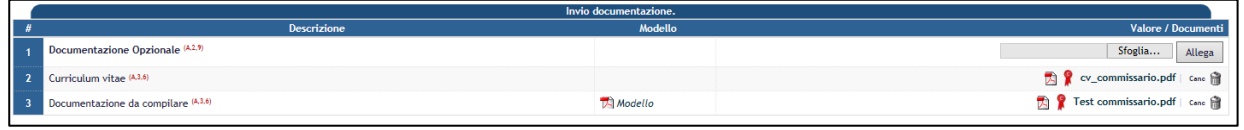

*Figura 12*

Il portale effettua una verifica sulla firma elettronica qualificata, evidenziando con la coccarda verde una firma riconosciuta come valida, con una coccarda rossa la presenza di anomalie sulla firma, e con la coccarda gialla l'impossibilità di effettuare la verifica.

Terminato il caricamento dei documenti, il candidato potrà cliccare su "Valida e salva" presente in alto (v. Figura 13).

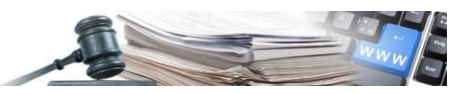

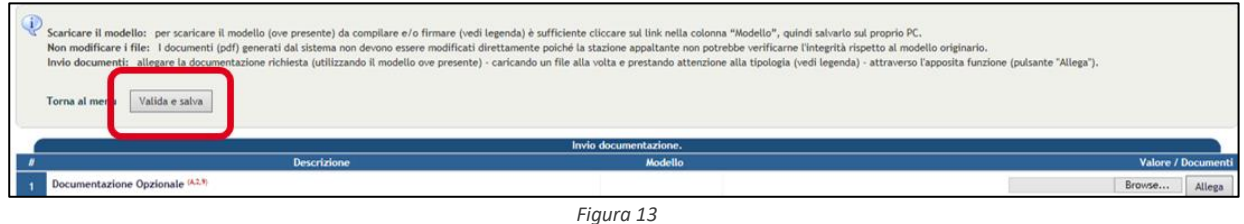

Sarà possibile validare e salvare il passo solo se si sono allegati tutti i documenti per i quali l'invio è obbligatorio.

#### <span id="page-10-0"></span>**2.4. Conferma e Invio**

Per completare la domanda di iscrizione, cliccare su "da completare" in corrispondenza di "Conferma e invio" (v. Figura 14).

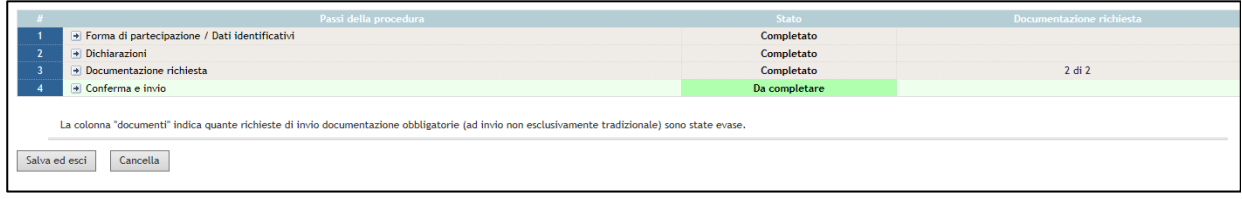

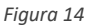

Al candidato sarà visibile un riepilogo della documentazione allegata.

Se si intende confermare dati e documenti, e procedere quindi con l'invio della domanda, cliccare su "Invia domanda".

Il sistema confermerà l'avvenuto invio della domanda ed indicherà la data e l'ora in cui la stessa è stata ricevuta dal sistema (v. Figura 15).

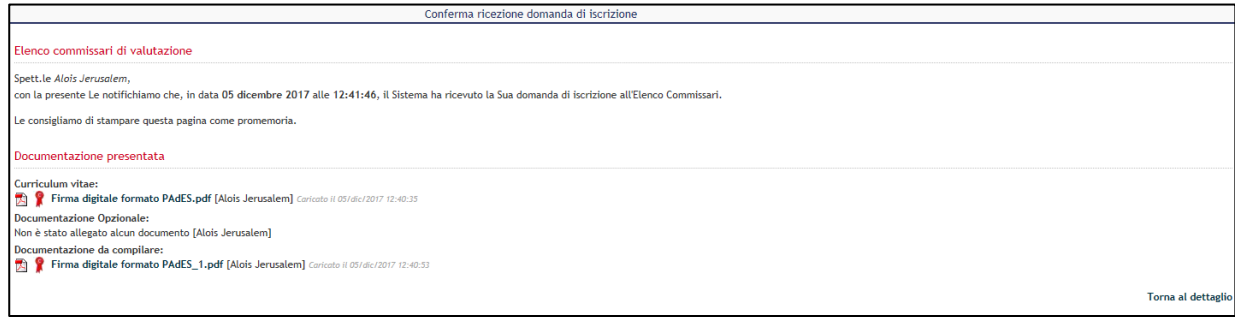

*Figura 15*

**Attenzione:** la domanda risulta presentata solo nel momento in cui si visualizza il messaggio riportato nella Figura

15. L'aver completato gli step precedenti non implica alcun invio della domanda. Solo con il completamento dello

step "Conferma e invio" la domanda viene presentata.

<span id="page-10-1"></span>Fino a quando la domanda non è presentata, il candidato potrà recuperare la propria domanda in bozza, entrando in "Gestione domanda di iscrizione" e poi cliccando su "Completa domanda".

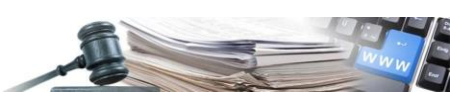

### **3. Gestione della domanda di iscrizione – Commissario**

La validità della domanda di iscrizione approvata è di 36 mesi decorrenti dalla data di caricamento delle Dichiarazioni.

Pertanto è onere del candidato provvedere nei termini all'aggiornamento della domanda di iscrizione.

E' inoltre onere del candidato aggiornare la domanda di iscrizione tutte le volte che ci siano modifiche ai dati oggetto delle dichiarazioni rese in sede di registrazione e/o iscrizione. Il candidato può ripresentare in qualsiasi momento la domanda.

Per aggiornare la propria iscrizione all'Elenco Commissari, il candidato dovrà accedere – da loggato/a "Iscrizione Elenco Commissari" e poi cliccare su "Gestione domanda di iscrizione". Se si intende modificare dati anagrafici (residenza o recapiti) è necessario accedere a "Modifica anagrafica" (v. Figura 16).

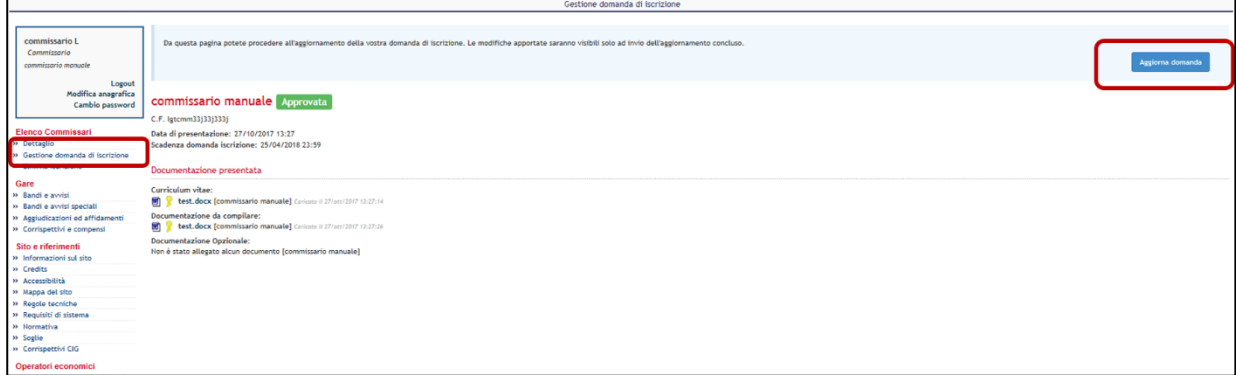

*Figura 16*

Nel caso in cui il commissario modifichi i propri dati anagrafici, deve ritirare la propria domanda di iscrizione tramite il link "Elimina iscrizione" e ripresentare una nuova domanda di iscrizione.

La pagina di riepilogo della domanda di iscrizione si presenta come nella Figura 17.

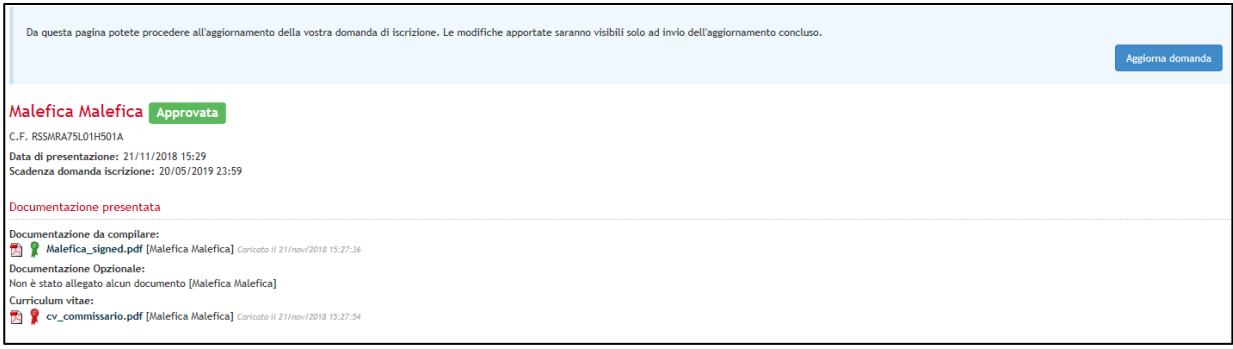

*Figura 17*

Accanto al proprio nome e cognome il commissario vedrà lo stato della domanda. Più in basso sono visibili tutti i dettagli della domanda presentata e i documenti allegati. Cliccando su ciascun documento è possibile aprire o salvare i file precedentemente caricati.

Il pulsante "Aggiorna domanda" permette di aggiornare i dati ripresentando la domanda di iscrizione (v. Figura 18).

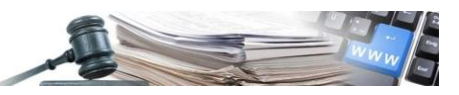

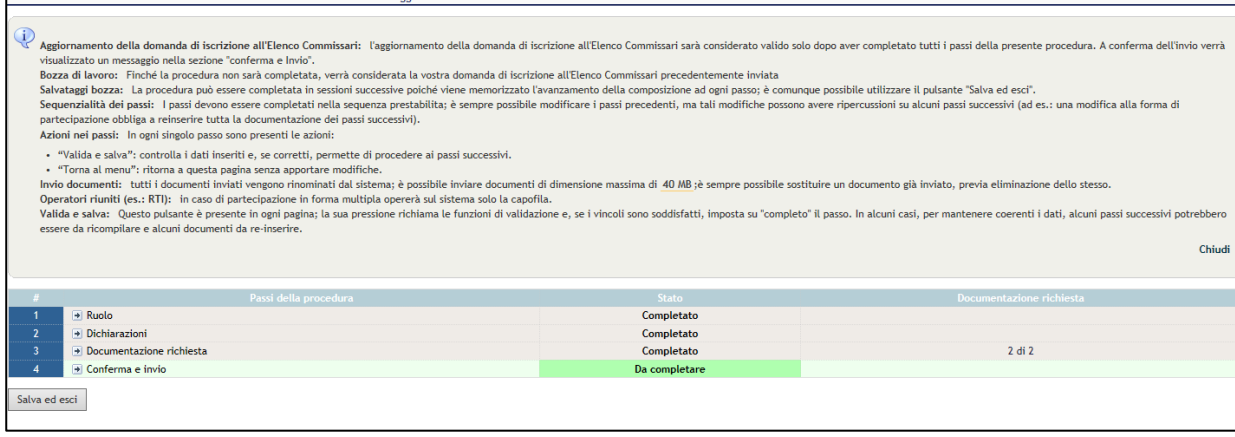

*Figura 18*

Affinchè il rinnovo sia valido ed efficace è necessario:

- cliccare in corrispondeza di "Documentazione richiesta" (anche se il passo viene visualizzato come "completato");
- scaricare il documento presente nella colonna "Modello";
- verificare la correttezza e l'attualità delle informazioni riportate;
- firmare e caricare il nuovo documento contenente le dichiarazioni di idoneità morale e di competennza e/o esperienza tecnico-professionale aggiornate.

Se il candidato non deve apportarvi modifiche, può confermare il curriculum vitae precedentemente caricato e proposto in automatico dalla piattaforma.

Sulla spalla di sinistra è previsto un link "Elimina iscrizione" cliccando sul quale il candidato avrà la possibilità di ritarare la propria domanda di iscrizione (v. Figura 19).

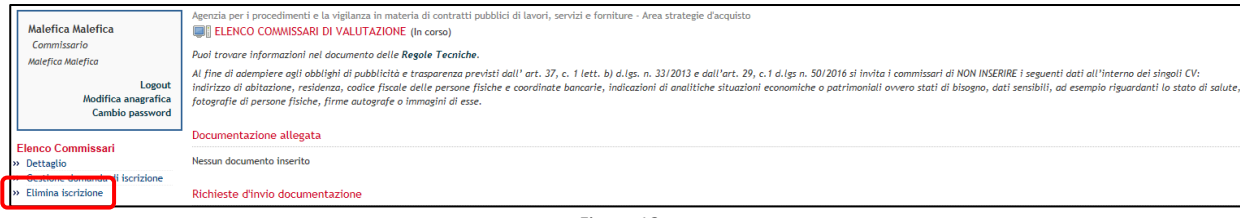

*Figura 19*

In ogni caso, il portale chiede conferma prima di procedere con le operazioni di aggiornamento o di cancellazione della domanda.

Lo stato "Revocato", invece, indica che l'iscrizione è stata revocata da parte dell'ACP a seguito di verifiche.

Tale stato preclude la possibilità di essere selezionato tra i candidati commissari.

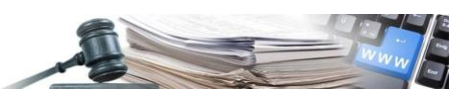

## <span id="page-13-0"></span>**4. Consultazione dell'Elenco commissari – CdC**

Ciascun CdC può consultare in ogni momento la lista dei candidati commissari che risultano iscritti e attivi all'Elenco Commissari.

L'utente loggato accede tramite modulo "E-Procurement" alla lista cliccando nella sezione "Elenco Commissari" sul link Iscritti all'elenco". Accendendo alla pagina viene visualizzata la lista di tutti i commissari iscritti e attivi all'Elenco (v. Figura 20).

Sarà possibile filtrare (v. Figura 20) gli iscritti per:

- Nominativo Commissario /Codice Fiscale
- CPV

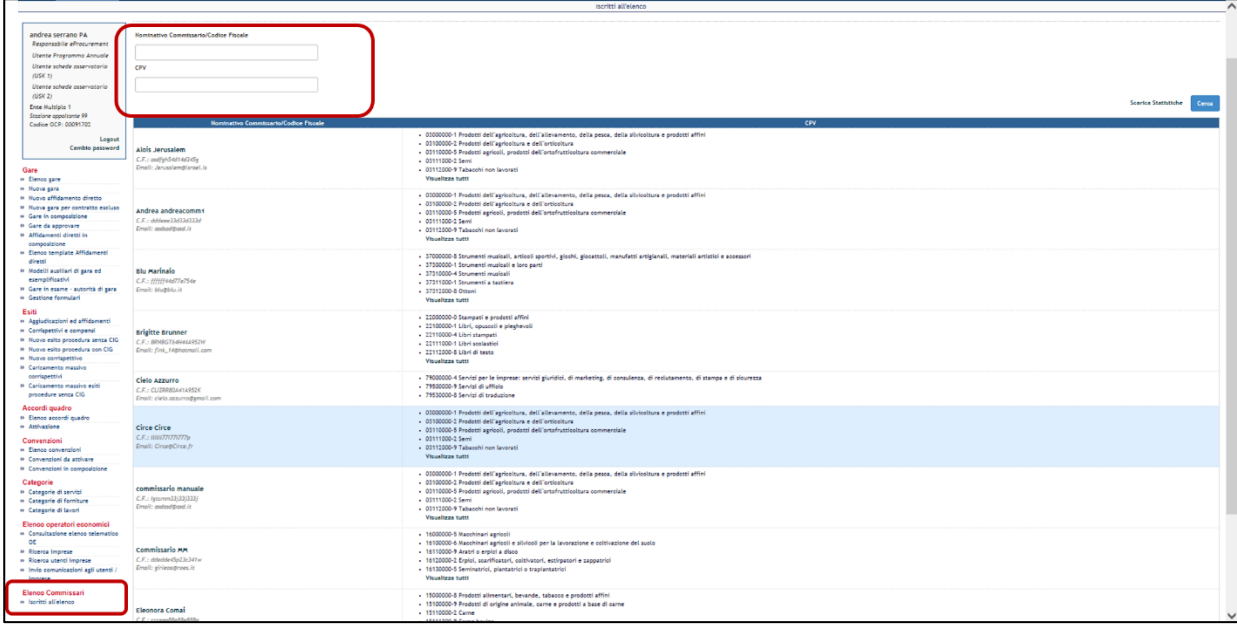

*Figura 20*

Cliccando sul nominativo del singolo commissario l'utente visualizza il dettaglio della domanda dal quale può procedere a scaricare i documenti presentati (v. Figura 22).

Cliccando sul link "Visualizza tutti" nella colonna cpv, l'utente può vedere i cpv per cui il commissario si è iscritto (v. Figura 21).

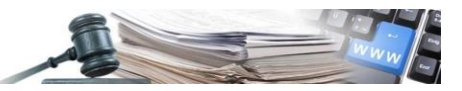

 $\overline{\mathbf{x}}$ 

 $\sim$ 

#### **CPV**

- 03000000-1 Prodotti dell"agricoltura, dell"allevamento, della pesca, della silvicoltura e prodotti affini
- 03100000-2 Prodotti dell"agricoltura e dell"orticoltura
- 03110000-5 Prodotti agricoli, prodotti dell"ortofrutticoltura commerciale
- 03111000-2 Semi
- 03112000-9 Tabacchi non lavorati
- 03113000-6 Piante utilizzate per la produzione di zucchero
- · 03114000-3 Paglia e piante foraggere
- 03115000-0 Materie prime vegetali
- 03116000-7 Gomma naturale, lattice e prodotti affini
- 03117000-4 Piante utilizzate in settori specifici
- 03120000-8 Prodotti dell"orticoltura e di vivai
- 03121000-5 Prodotti orticoli
- 03130000-1 Raccolti utilizzati per la preparazione di bevande e di spezie
- 03131000-8 Piante utilizzate per la preparazione di bevande
- 03132000-5 Spezie non preparate
- 03140000-4 Prodotti animali e prodotti affini

#### *Figura 21*

<span id="page-14-0"></span>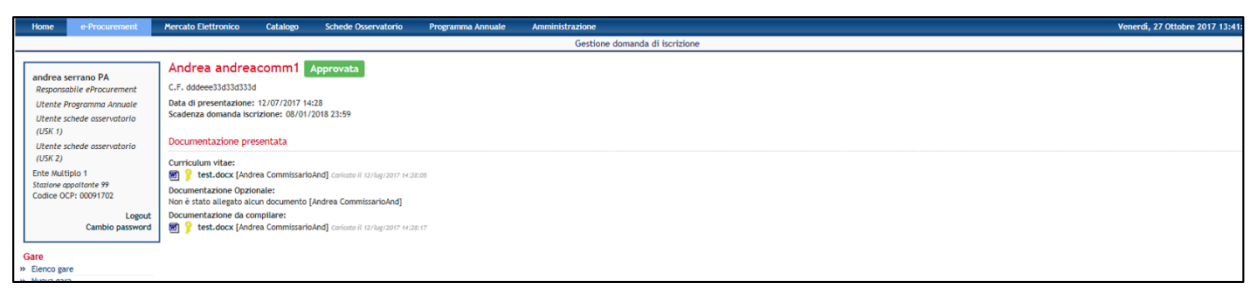

*Figura 22*

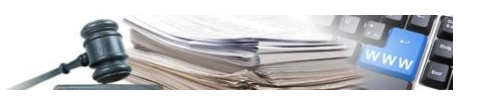

## **5. Creazione Commissione**

Una volta scaduto il termine ultimo per la presentazione delle offerte, nelle procedure di gara il Cdc potrà accedere dal dettaglio della procedura alla sezione denominata "Autorità di gara".

Attraverso tale sezione sarà possibile gestire sia l'Autorità di gara che la Commissione di valutazione.

La gestione dell'Autorità di gara non verrà trattata nel presente manuale. Per essa si rimanda al manuale "Esame delle offerte". Di seguito verrà illustrato come gestire la sola Commissione di valutazione.

**Attenzione:** Nella costituzione della commissione di valutazione, per tutte le gare pubblicate a partire dal 01/10/2017, l'Autorità di gara dovrà attenersi a quanto previsto dalla Delibera Giunta Provinciale n. 547 del 27/06/2023.

Per lavorare sulle Commissioni è necessario per prima cosa selezionare il lotto per il quale si intende gestire una commissione. In caso di gara multilotto infatti, si possono gestire commissioni diversificate per lotto. Altrimenti selezionando più lotti contemporaneamente, si possono gestire commissioni uguali per tutti i lotti selezionati.

Una volta flaggato il lotto di interesse, cliccare su "Aggiungi un membro alle commissioni dall'elenco commisari" (v. Figura 23).

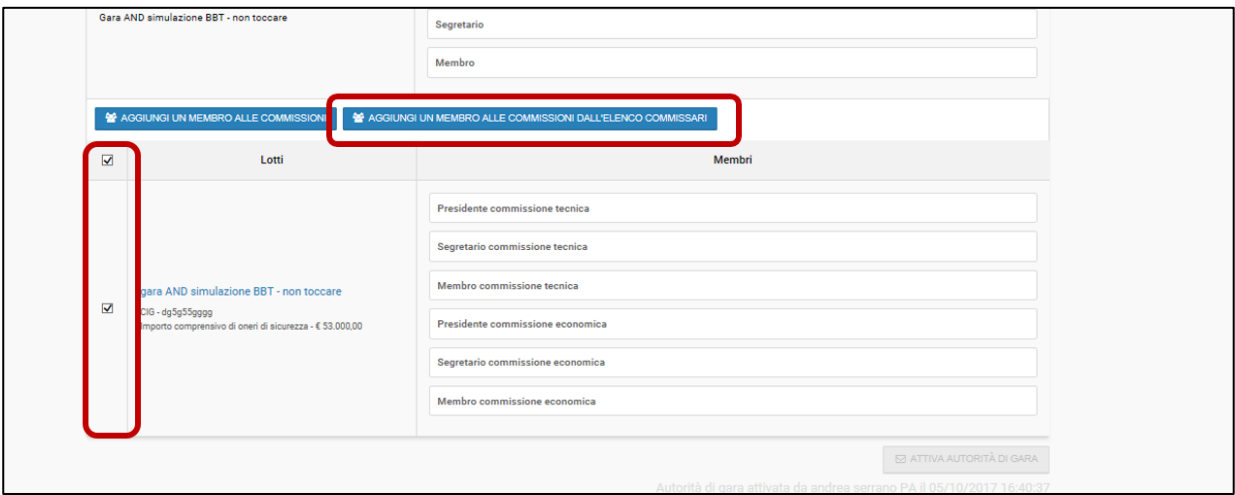

*Figura 23*

Dopo aver cliccato su "Aggiungi membro alle commissioni dall'elenco commissari", si viene indirizzati alla pagina dedicata alla selezione/sorteggio dei candidati.

Da qui l'Autorità di gara dovrà prima selezionare come ruolo da aggiungere: "Membro commissione tecnica", e poi dovrà alternativamente (secondo quanto previsto dalla Deliberazione della Giunta Provinciale n. 547 del 27/09/2023):

- ricercare uno per uno i commissari che vorrà aggiungere discrezionalmente;
- ricercare uno per uno i commissari tra i quali verrà effettuato il sorteggio.

In un caso e nell'altro inserire il cognome (o parte di esso) di un commissario e cliccare su "Cerca".

Selezionare quindi l'utente, in modo che il suo nominativo sia inserito nella lista "Utenti selezionati" (v. Figura 24).

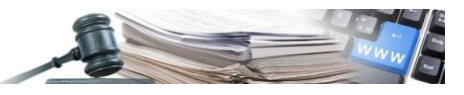

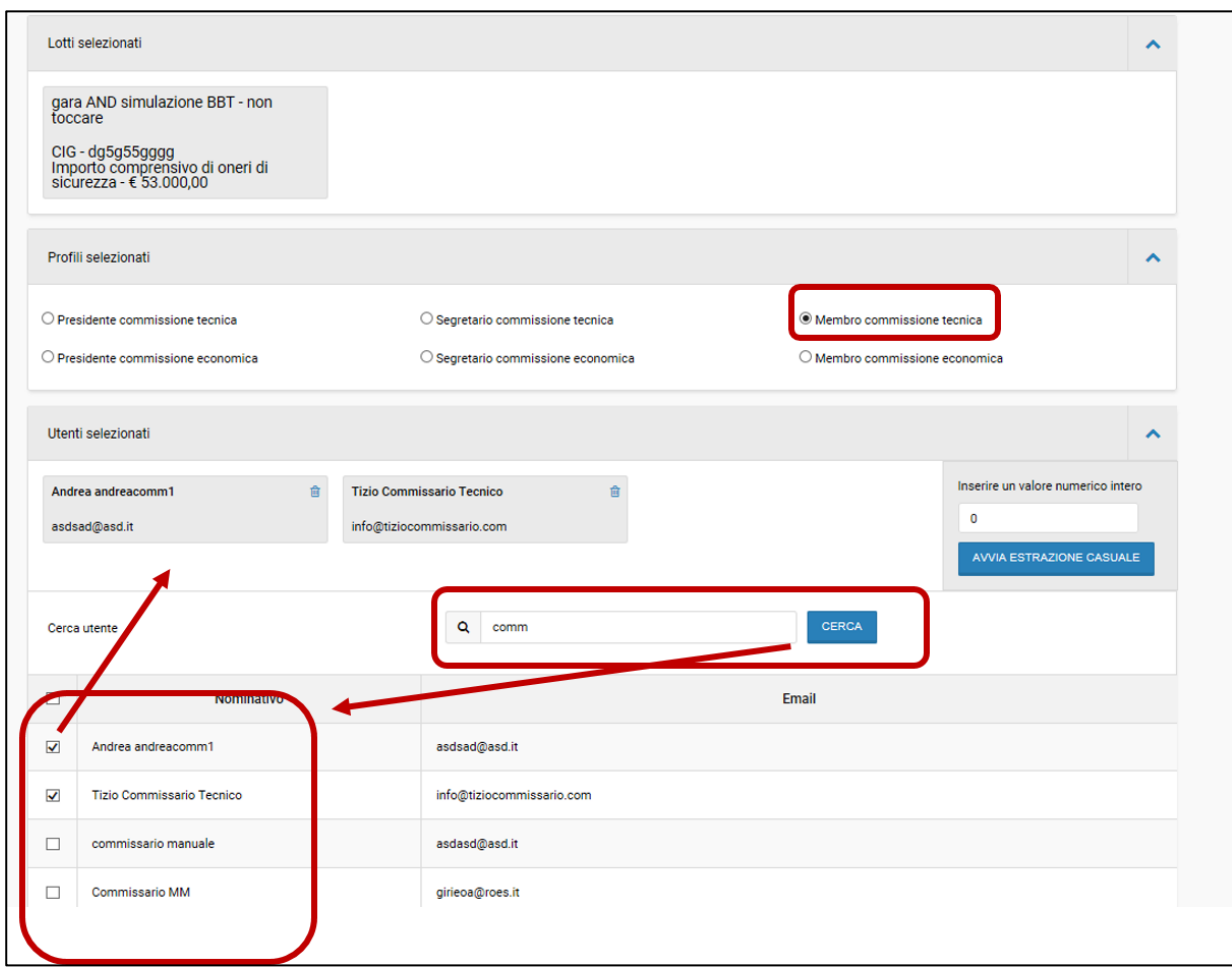

*Figura 24*

A questo punto bisogna distinguere:

• **in caso di scelta discrezionale**: indicare un numero di utenti da sorteggiare **UGUALE** al numero degli utenti presenti in "Utenti selezionati". Cliccare su "Avvia estrazione casuale" e tutti gli utenti verranno evidenziati.

Cliccare su "Aggiungi gli estratti" per aggiungerli alla lista dei commissari (v. Figura 25).

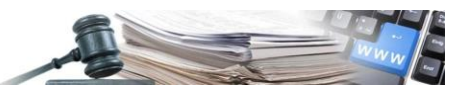

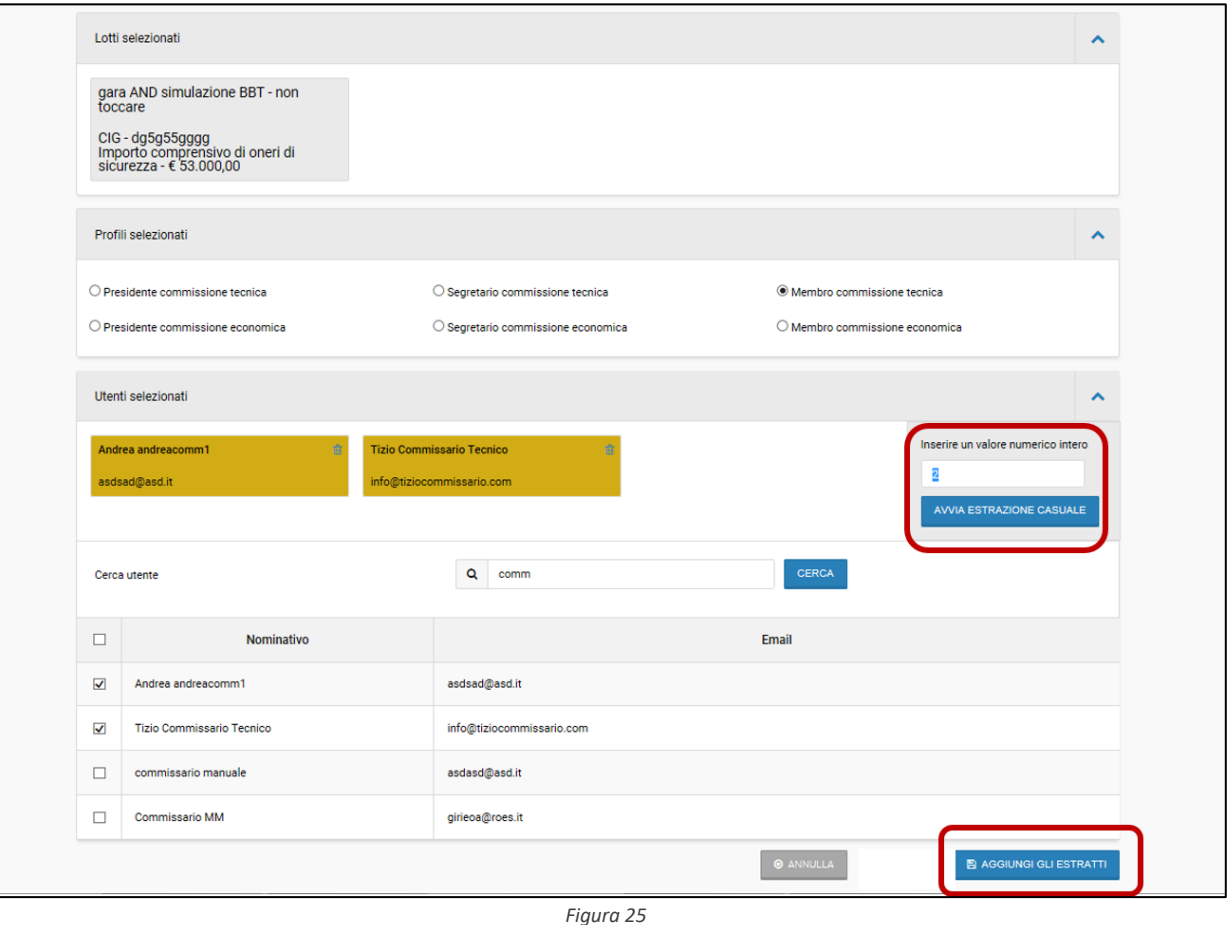

• **in caso di scelta tramite sorteggio**: indicare il numero di utenti da sorteggiare (**MINORE** rispetto all'elenco stilato). Cliccare su "Avvia estrazione casuale" . Verranno evidenziati in giallo solo gli utenti sorteggiati. Cliccare su "Aggiungi gli estratti"per aggiungerli alla lista. (v. Figura 26).

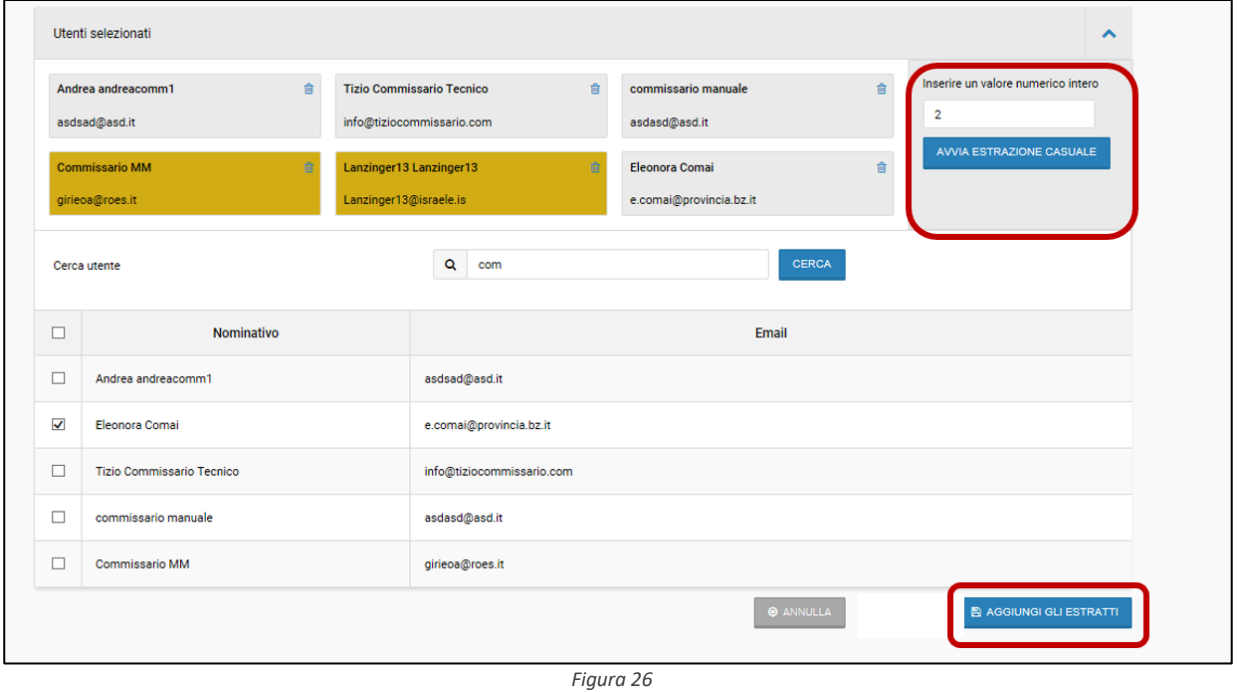

In entrambi i casi, una volta aggiunti i soggetti, si viene indirizzati alla pagina "Autorità di gara", dove saranno visibili i commissari appena aggiunti (v. Figura 27).

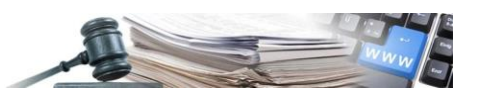

Da questa pagina si potrà:

- designare il Presidente di Commissione, semplicemente trascinando il suo nome nella riga "Presidente di commissione" (v. Figura 27);
- eliminare eventuali componenti divenuti incompatibili nel corso dell'attività di valutazione, cliccando sulla x rossa (v Figura 28);
- effettuare un nuovo sorteggio/selezione per sostituire i componenti eliminati (v. Figura 28).

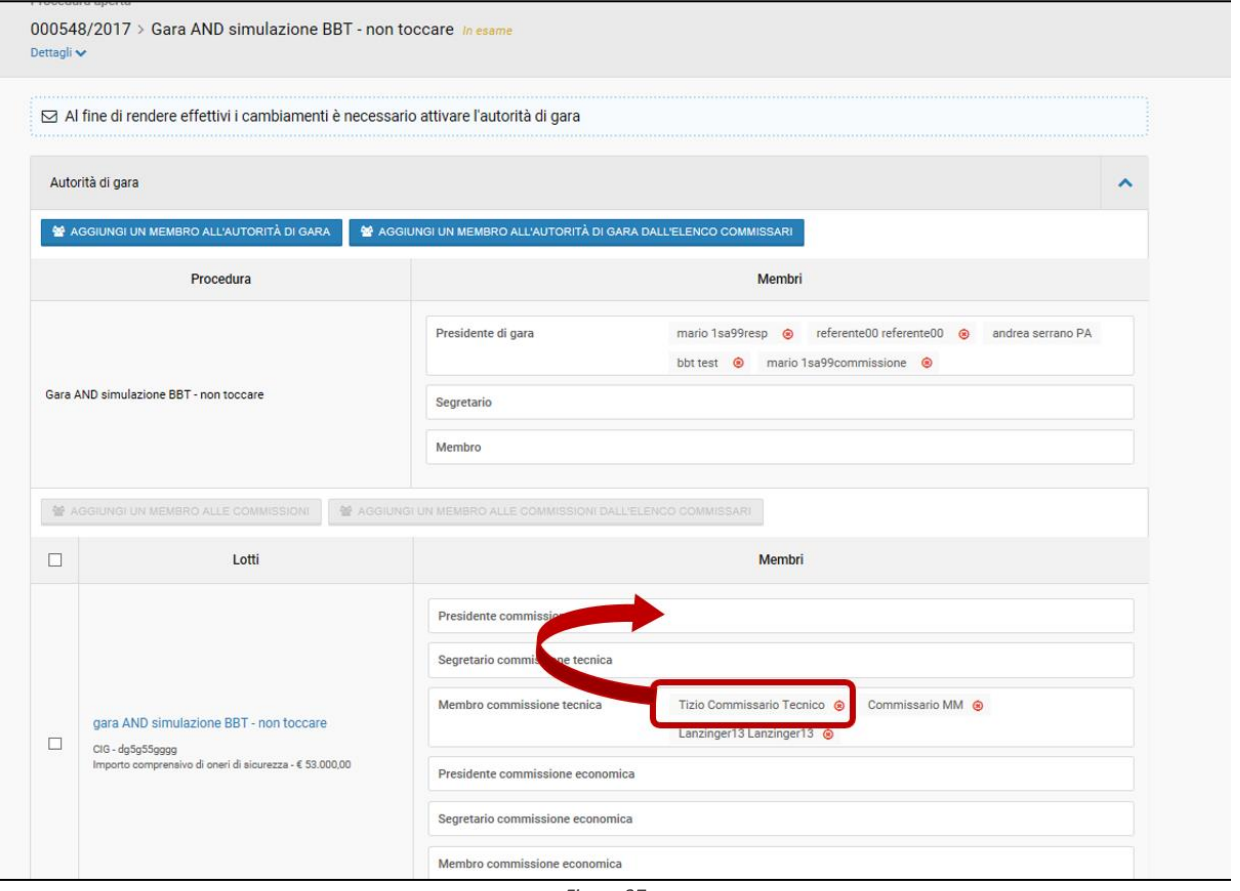

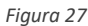

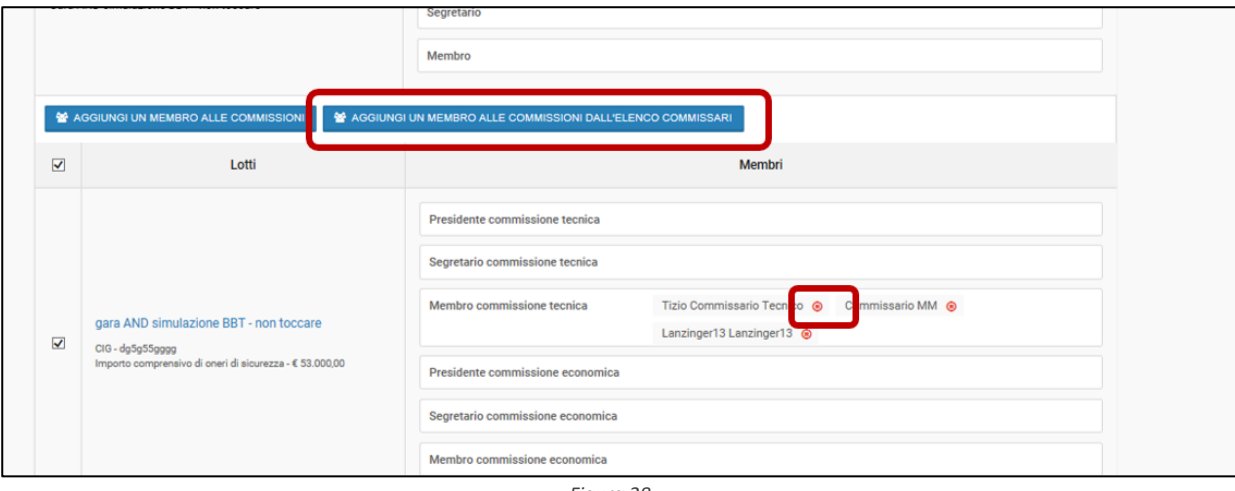

*Figura 28*

Al termine di tutta la procedura, cliccare su "Attiva Autorità di gara" presente in basso sulla destra.

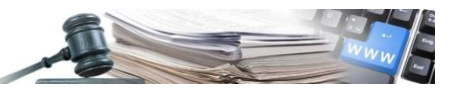

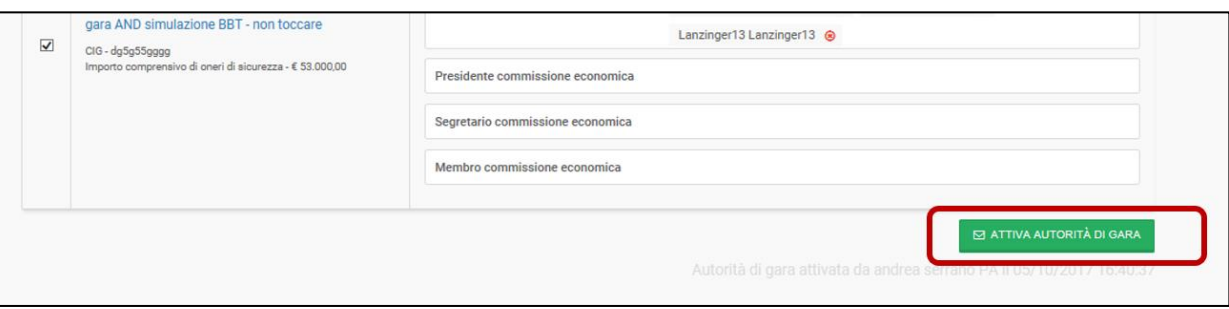

*Figura 29*

**Attenzione:** qualsiasi modifica fatta su questa pagina, per essere efficace deve sempre concludersi con "Attiva Autorità di gara".

Eseguito questo comando partirà una mail automatica ai soggetti designati in Commissione di valutazione, nella quale è presente un apposito link.

Il Commissario, accedendo prima con le proprie utenze e poi collegandosi al link, avrà accesso diretto alla pagina di esame della documentazione tecnica.

Il link funziona solamente dopo che l'Autorità di gara o il presidente della commissione ha aperto le buste tecniche. Da questo momento in poi, anche dopo l'aggiudicazione della procedura, il link rimane funzionante. Tuttavia se la fase della valutazione tecnica si è conclusa l'accesso tramite link funziona in sola modalità di visualizzazione.